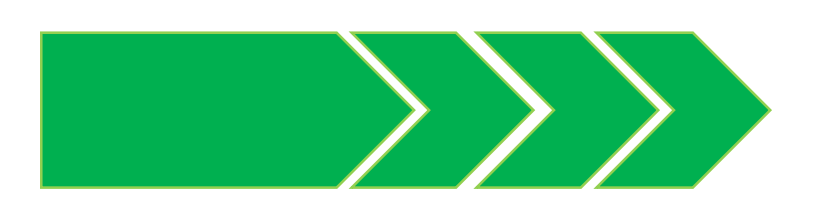

# *Welcome To ISBN Automation Process*

#### *Powered By Teletalk*

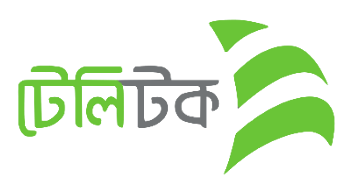

Any publisher can create user ID for Apply ISBN.

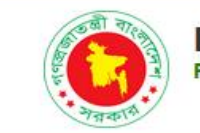

**Department of Archives and Library**<br>**People's Republic of Bangladesh** 

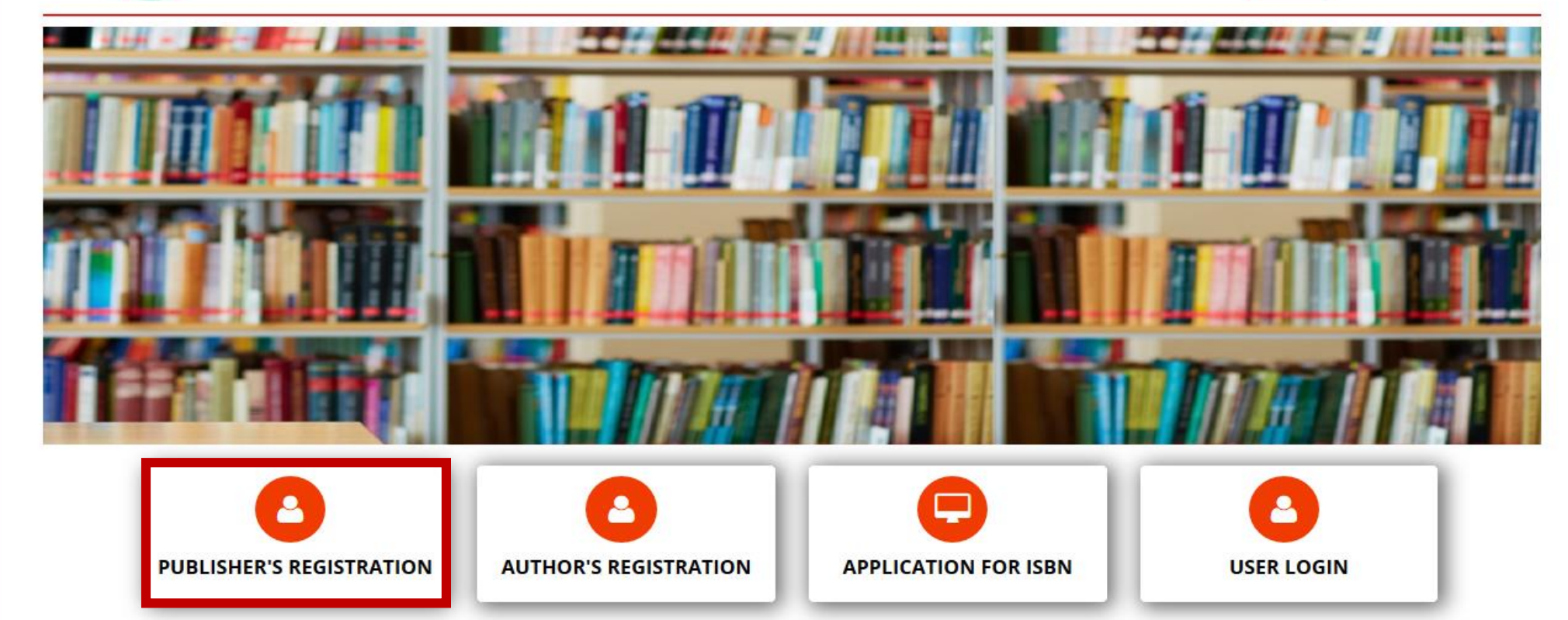

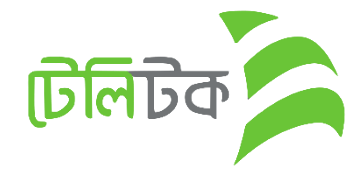

Logout

### **SELECT YOUR PUBLISHERS INFORMATION**

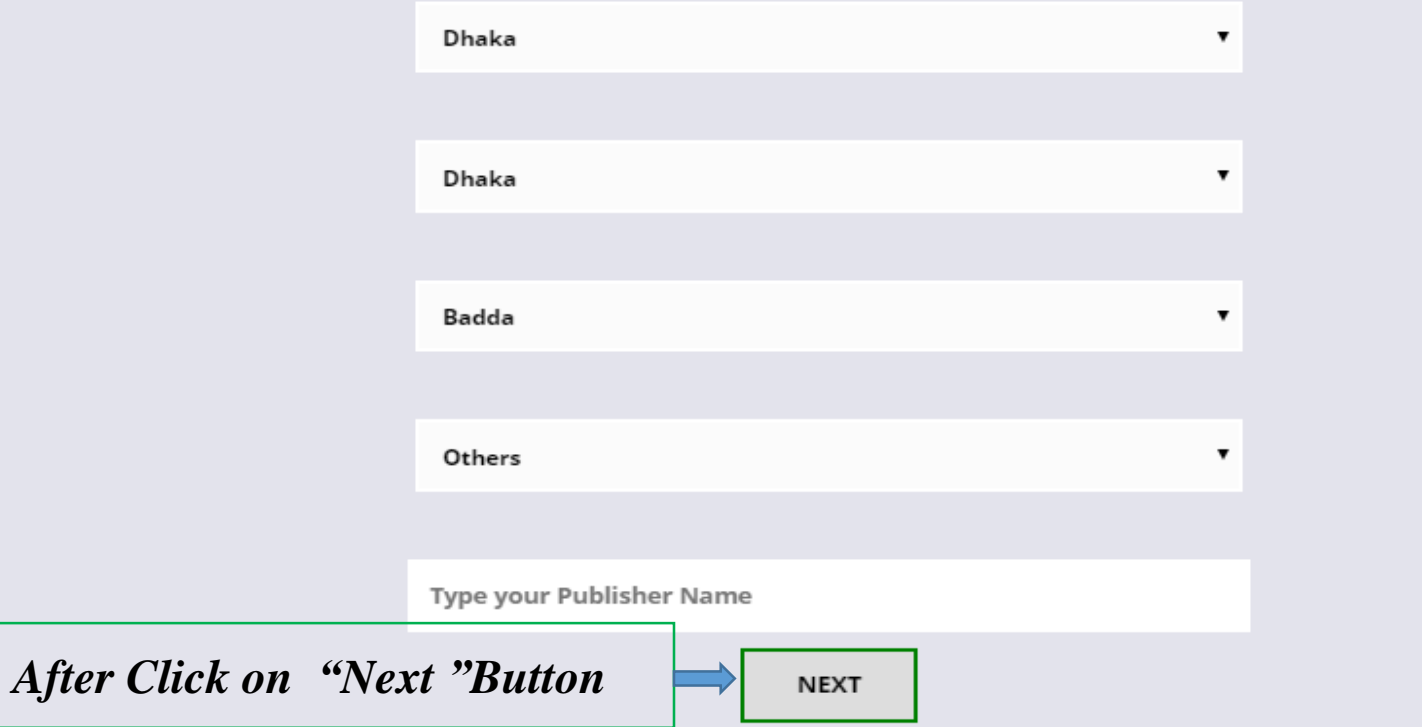

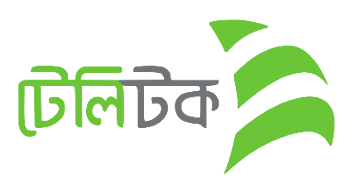

### Version 0.01

#### *After Click on Registration Button from Web*

- 1. First Select **Division** from Dropdown
- 2. Select District (All District Under Selected Division)
- 3. Select Thana
- 4. Select Publisher Name.

**N.B: if select Others option after select Thana then show a new field for giving Publisher Name.**

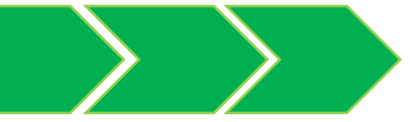

1 **Click Here to Open Online Image Resize Tools ANUPRANON PROKASHON** 2 PERSONAL DETAILS OF THE PROPRIETOR Name of the Proprietor: Contact Mobile Number: Email: Owner Name owner phone email Nid Number: Nid Image: (Dimension 300 \* 300) Proprietor Photo: (Dimension 300 \* 300) Proprietor Signature: (Dimension 300 \* 300) 3Choose File | No file chosen Choose File No file chosen Choose File No file chosen nid number

#### **ADDRESS OF THE PROPRIETOR**

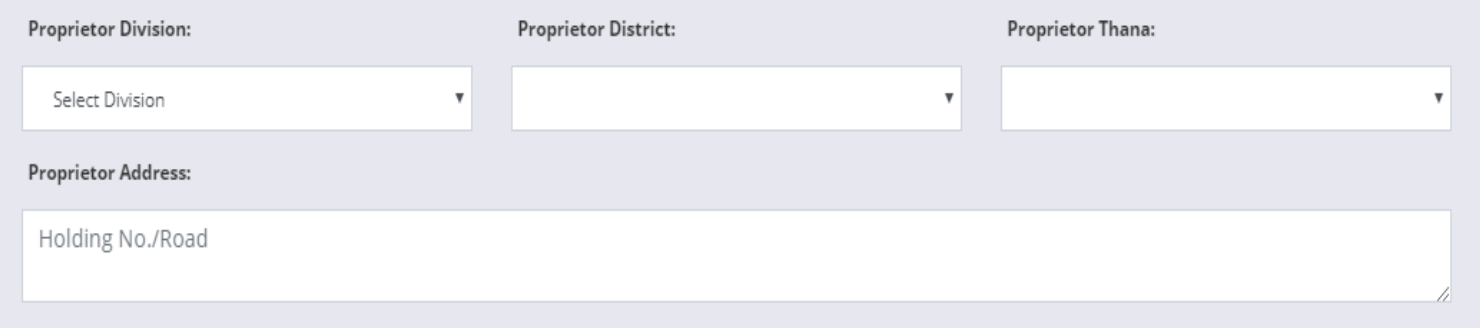

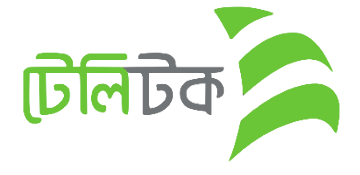

- *1. If user wants to Resize any picture then it can be done by clicking on this URL.*
- *2. Contact Mobile number will be initial Password so it must be a valid phone number.*
- *3. Every Image should be Dimension 300 \* 300*

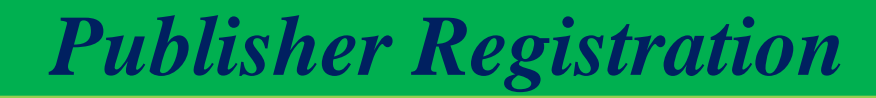

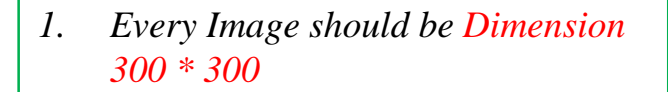

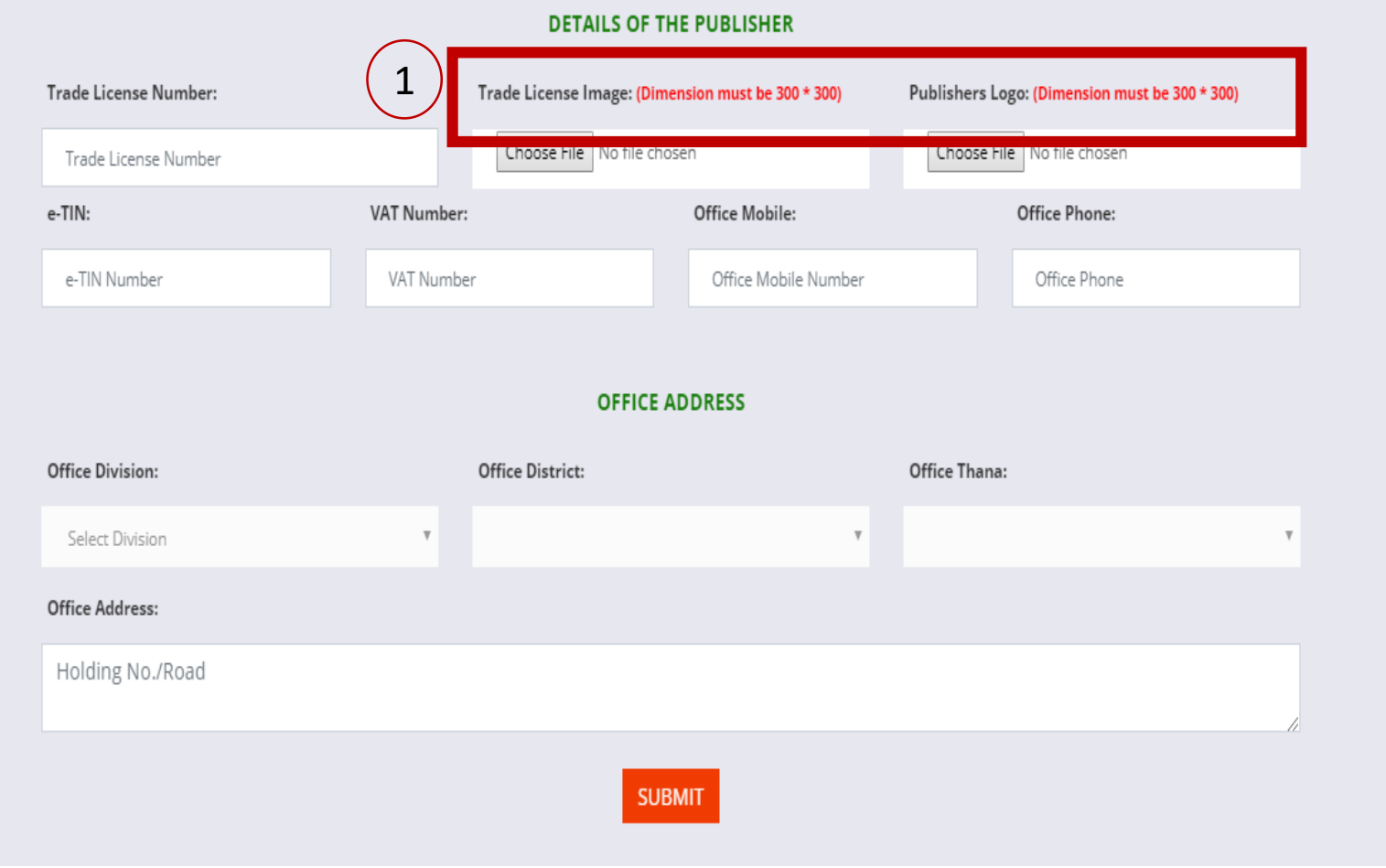

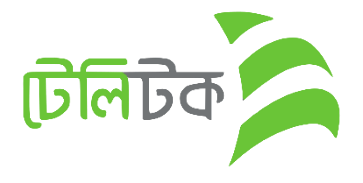

**PUBLISHER PROFILE** User Id 111011 **Publisher Name** Anupranon Prokashon **Proprietor Name:** MD ARIN KHAN **Proprietor Email:** arafatkhanbd01@gmail.com **Contact Mobile Number:** 01740993442 Proprietor Nid Number: 7573737394972 **Publishers Name:** Anupranon Prokashon Trade license Number: 84676548764 Office Mobile: 7647876 **PROPRIETOR ADDRESS:** OFFICE ADDRESS: Division: Rangpur Division: Rajshahi District: Panchagarh District: Bogura Thana: Atwari Thana: Adamdighi House/Village: 88 56767 House/Village: Your User ID is 111011. Please keep it private, use your user id & contact mobile number as password for first time login. Edit **CONFIRM** 

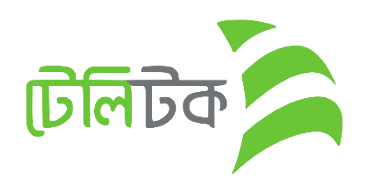

- *1. After Click on "Submit" button Preview page will show*
- *2. User Can see the given all information at a glance*.
- 3. If Click on "Edit" button then previous page will open again in order to correction data if necessary.

- 1. After click on "Confirm" button a PDF File will open.
- 2. Publisher will get a USER ID
- 3. Password will be his/her Mobile Number (OTP)

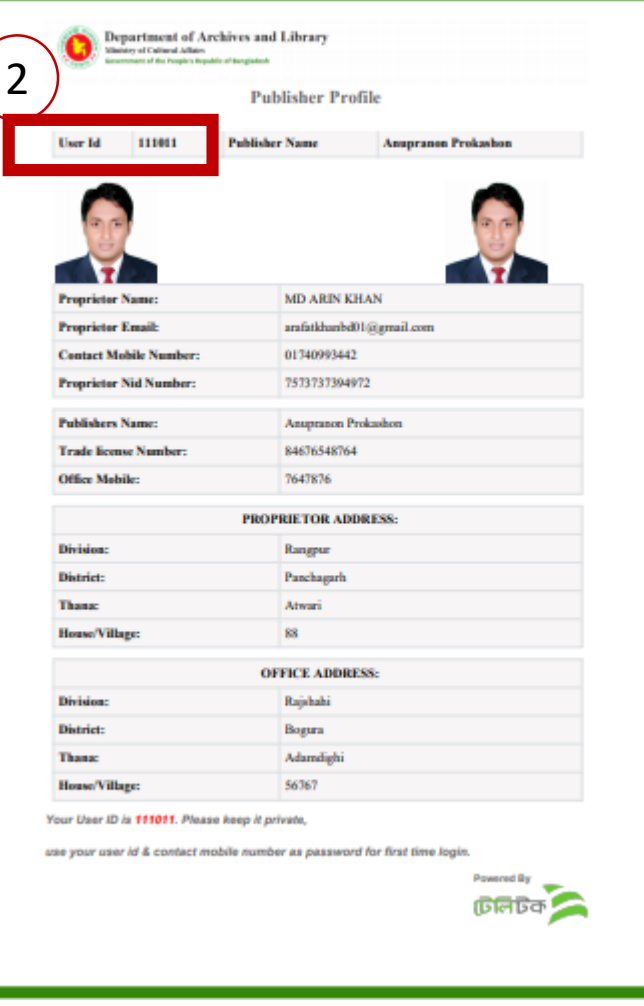

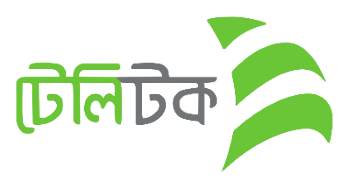

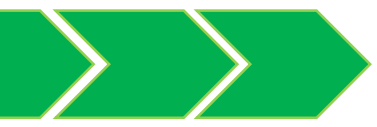

# *ISBN Registration*

1. Publisher will apply for ISBN from this menu

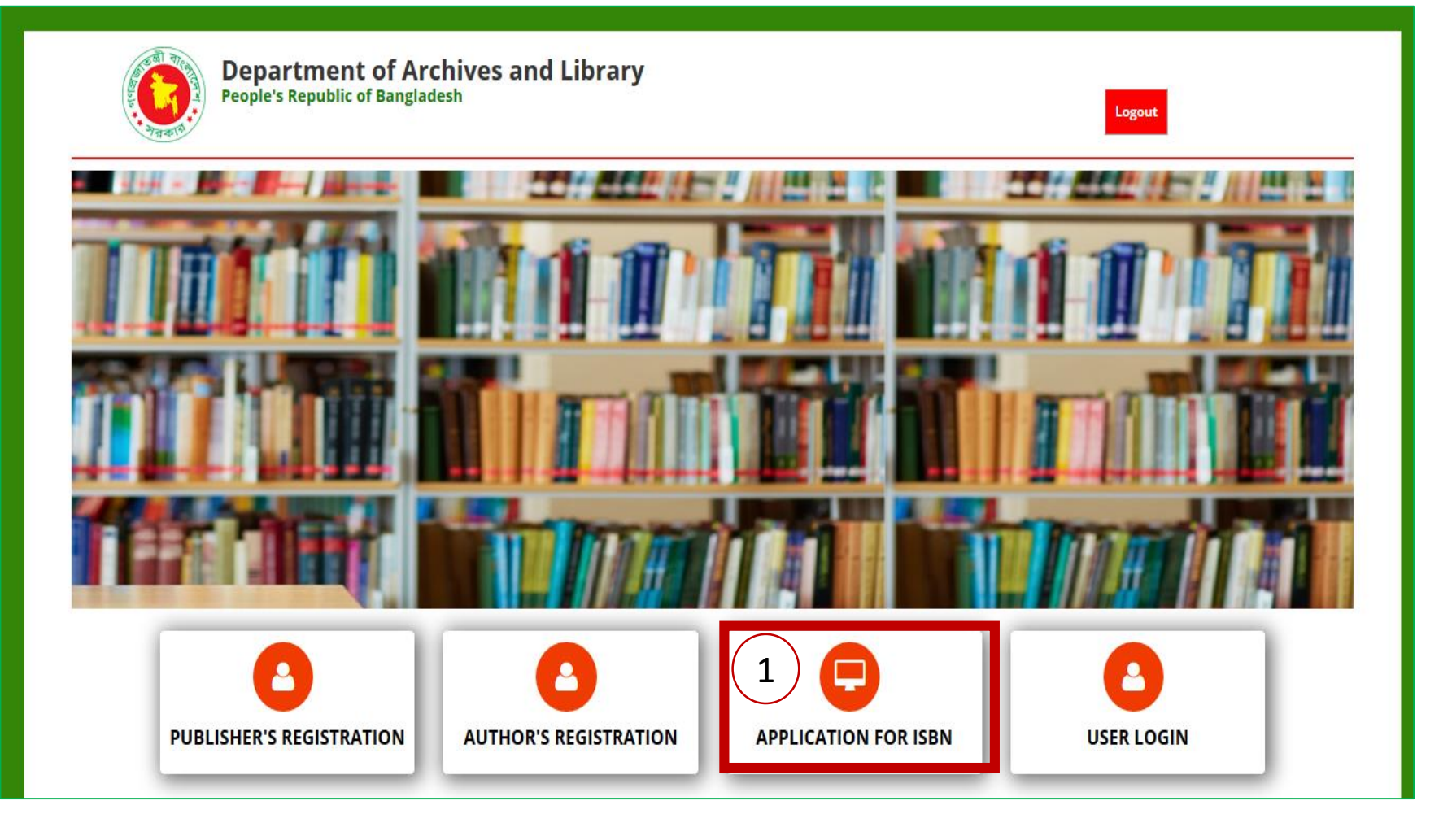

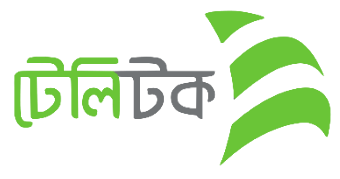

- 1. Publisher needs to Select "Publisher" option from dropdown.
- 2. User ID Input
- 3. Password Input

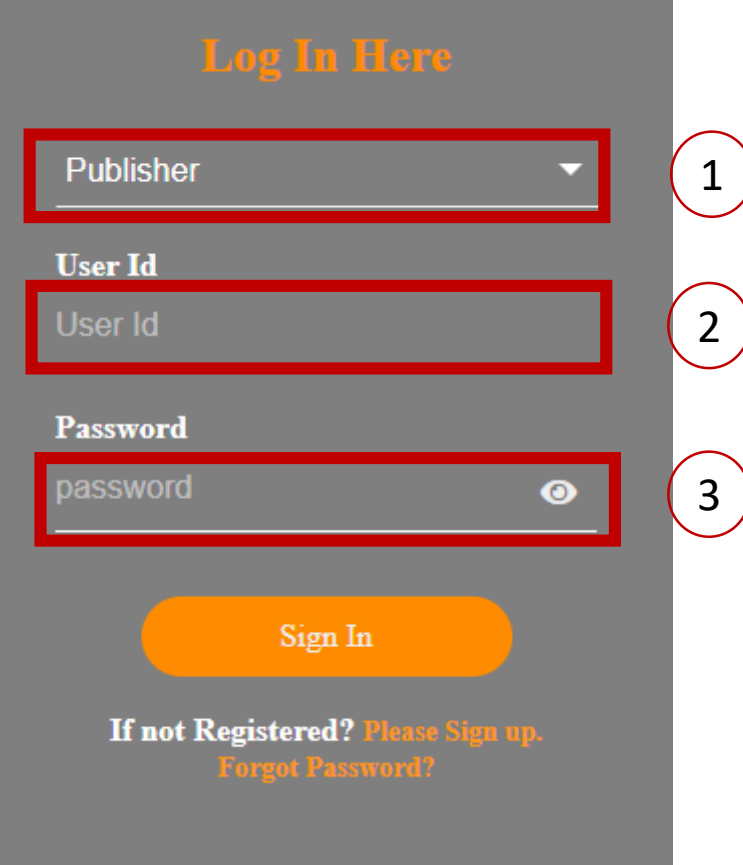

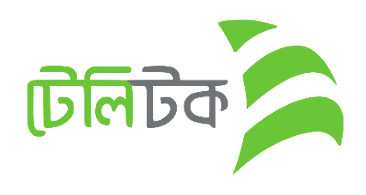

#### **PUBLISHER PROFILE**

1. After Login user will see the "Publisher" Profile.

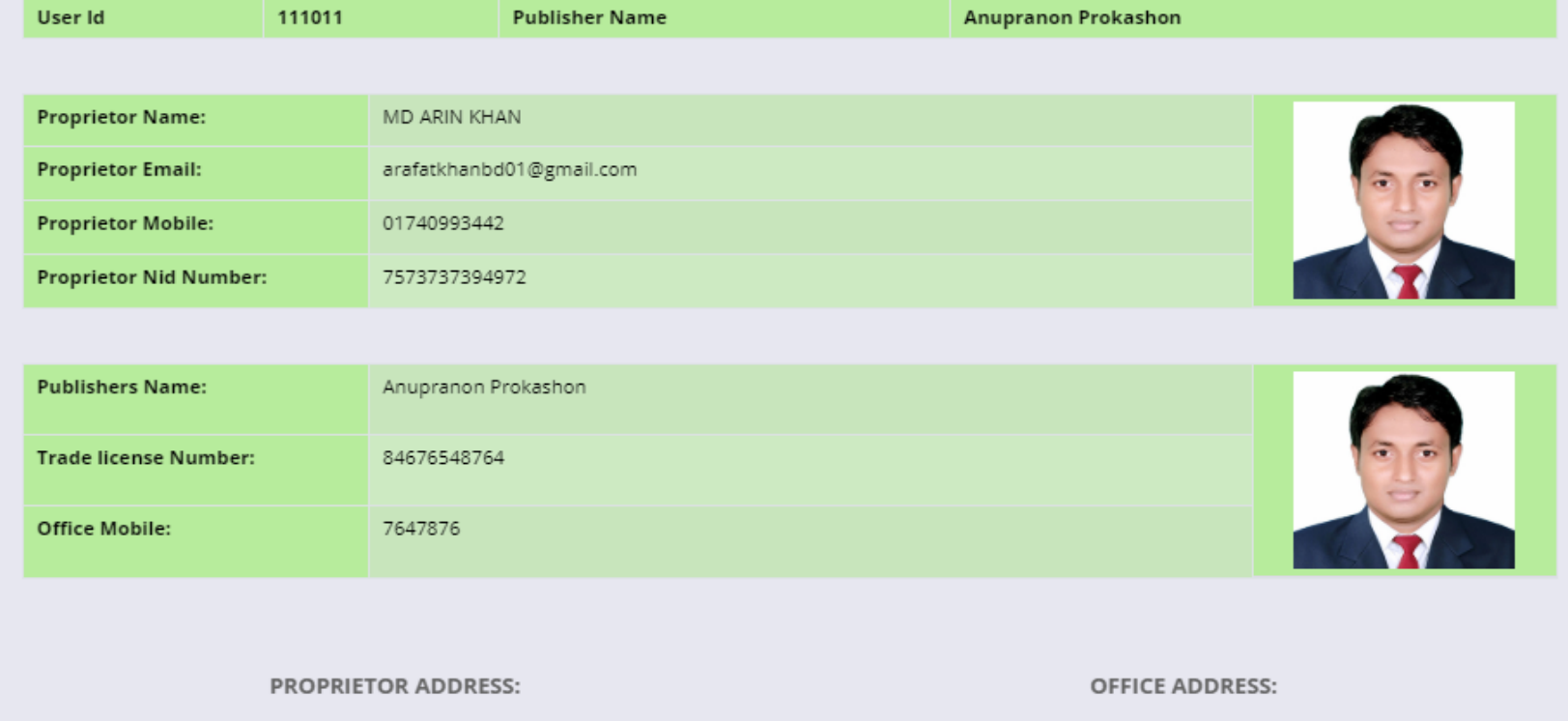

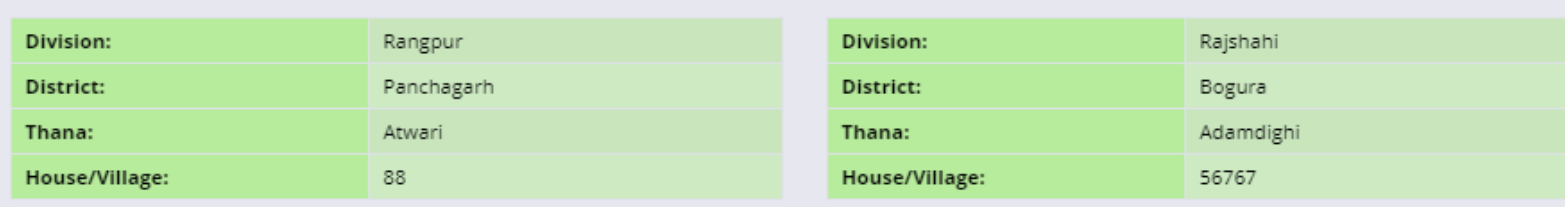

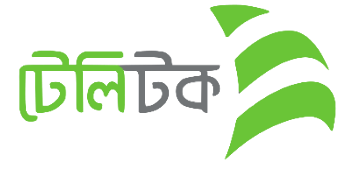

### *ISBN Application Form*

- 1. Here Publisher will input Book Information for ISBN
- 2. Multiple Book can be added in this form by click on **"Add More Book"**  button
- 3. Finally click on "Submit" button

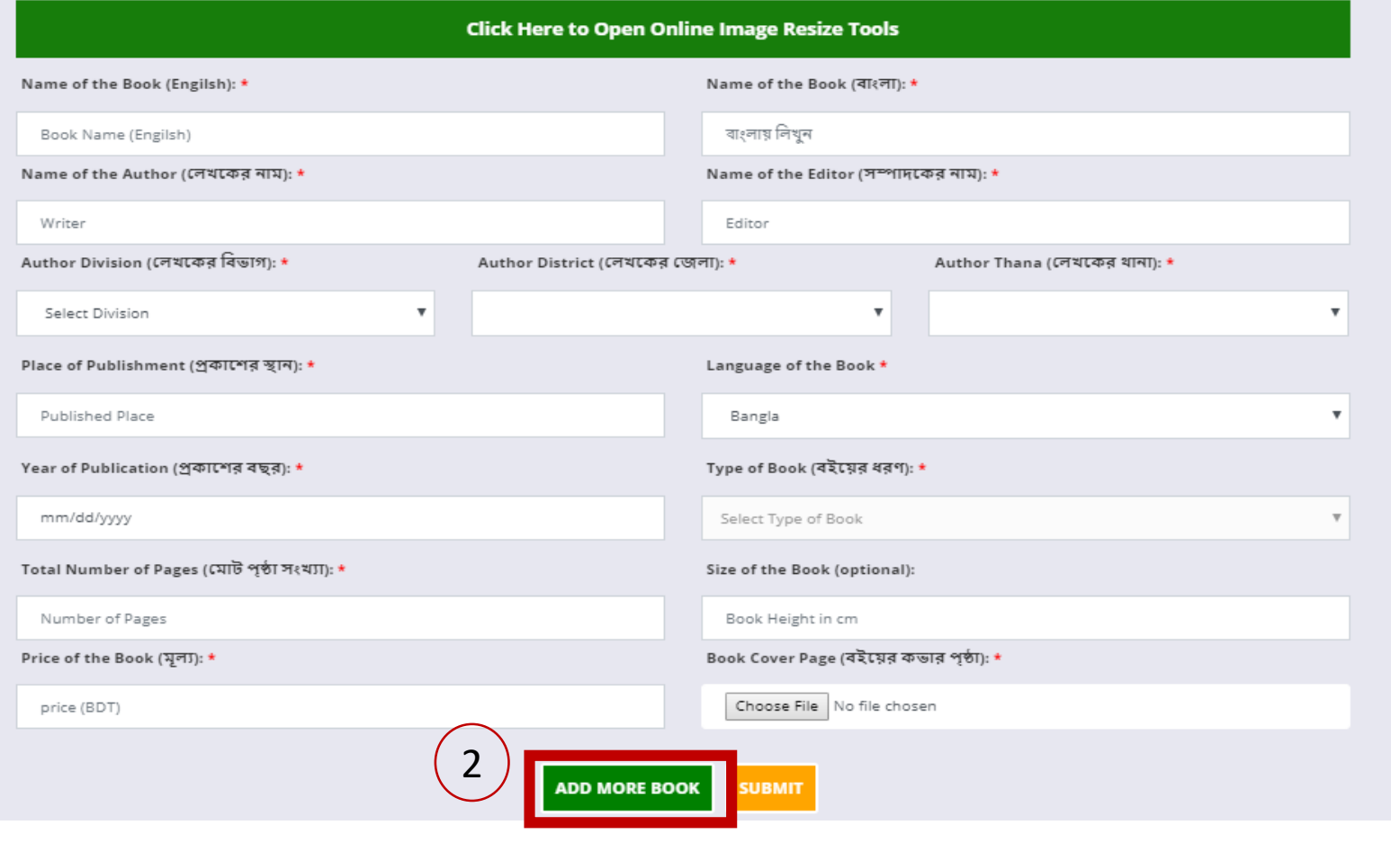

**টি**লি

**ISBN APPLICATION FORM** 

- 1. Here will show summary which will help the user can see the information at a glance.
- 2. There will show information of Books
- 3. Here will show Summary along with Application charge.
- 4. If user click on "Confirm" button then the following PDF will be downloaded.

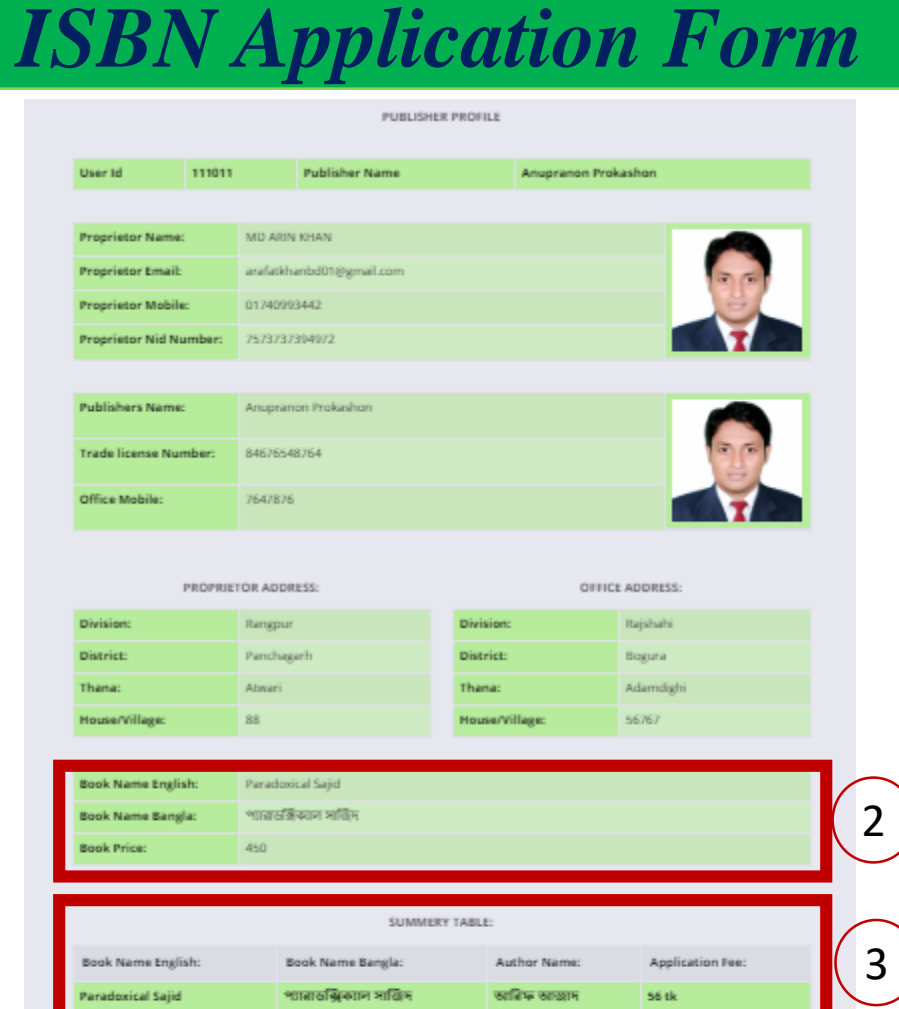

[1] [MD ARIN KHAN] hereby obliged to submit a copy of my book [Paradoxical Sajid] as per the copyright act 2005 (amendment). No word or sentence goes beyond the norms of the state is used in my book. If it happens or proves so, I will salely be liable and ISBN authority shall not be responsible for this.

Total 56 tk

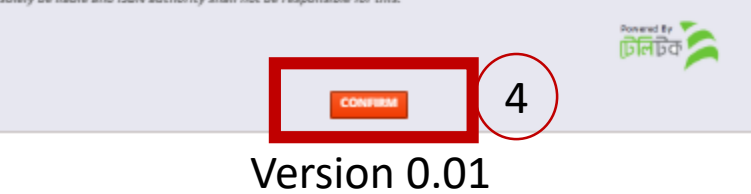

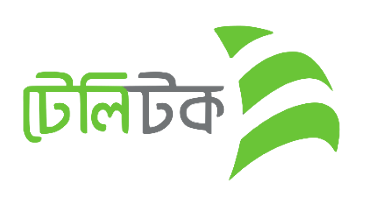

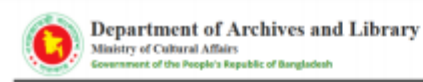

**User Id** 

#### 1. Sample PDF file

2. Read the whole note and pay the Application Charge as per direction.

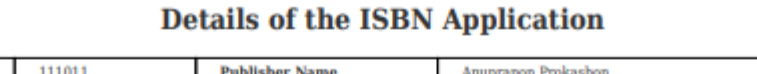

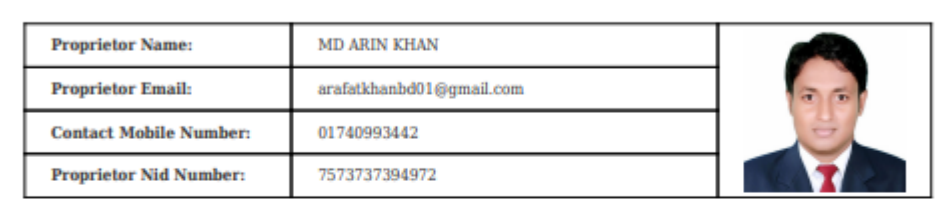

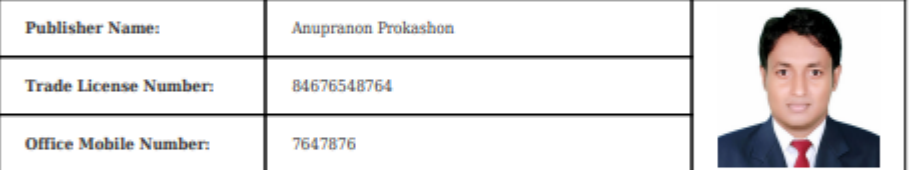

#### **Proprietor Address**

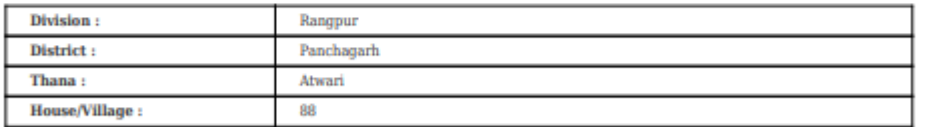

office Address

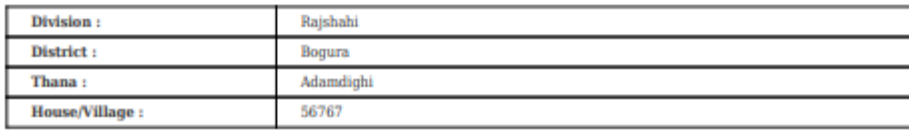

#### **Application Information**

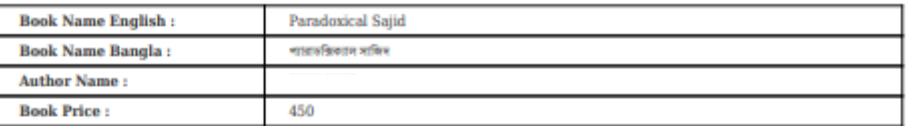

#### **Summery Table**

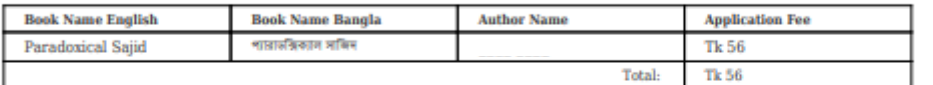

 $\boxdot$  | [MD ARIN KHAN] hereby obliged to submit a copy of my book [Paradoxical Sajid] as per the copyright act 2005 (amendment). No word or sentence goes beyond the norms of the state is used in my book. If it happens or proves so, I will solely be liable and ISBN authority shall not be responsible for this.

Your ISBN Application ID: PR24267367, Please keep this number to pay the application fee tk 56 within 2019-11-02 from any Teletalk prepaid mobile phone by SMS.

1st - SMS Format: ISBN space Application ID and send SMS to 16222 [Example : ISBN PR24267367].

1st-SMS Reply: Returns a PIN (8 Digits) like 13423495.

2nd - SMS Format: ISBN space YES space PIN and send SMS to 16222 [Example : ISBN YES 13423495].

2nd-SMS Reply: Returns a Transaction ID.

N.B: Please preserve the Transaction ID. You will need Transaction ID to download ISBN.

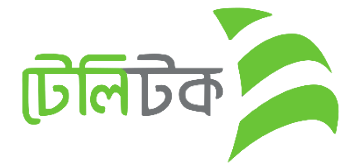

2

Version 0.01

*ISBN Application Form*

*Publisher Dashboard*

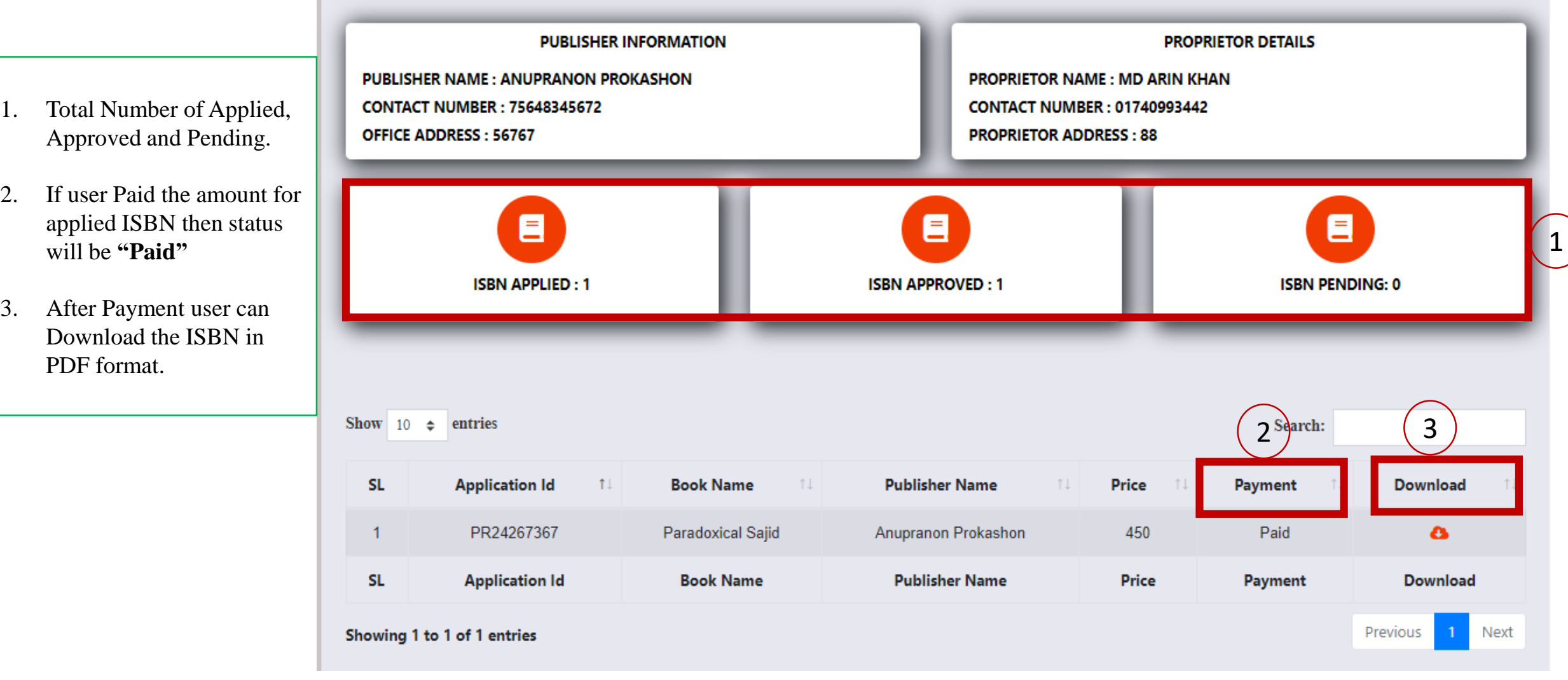

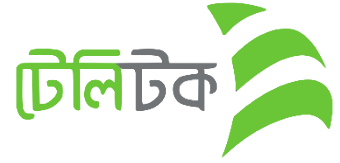

## *ISBN Certificate*

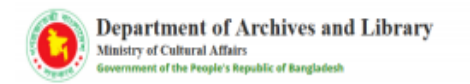

#### **ISBN Certificate**

**Book Name English: Paradoxical Sajid** Book Name Bangla: প্যারাডরিক্যাল সাজিদ

**Author Name:** 

**Editor: Test** 

**Published Place: Bangladesh** 

Year of Publication: 2020-01-01

**Type of Book: Novel** 

**ISBN Number: -1123** 

**ISBN Issue Date: 2019-10-30** 

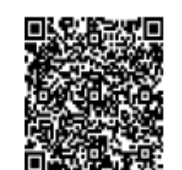

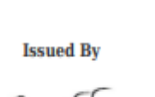

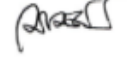

Md. Jamal Uddin

**Chief Bibliographer/Deputy Director Department of Archives and Library** Agargaon, Sher-e-Bangla Nagar Phone: 9127142

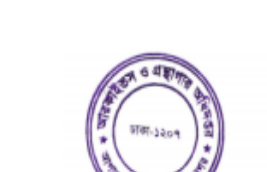

<u> HERBITAN MENDELIK ING KA</u>

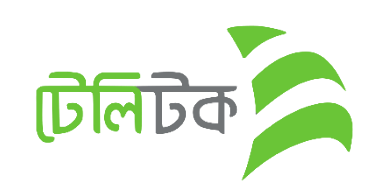

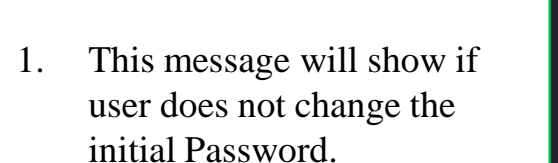

Dear Proprietor of Anupranon Prokashon Please Change Your Password !

*Change Password*

Please Click On Configure Password Menu & Change Your Default Password !

Or Click The Button Under Below !

**Configure Password** 

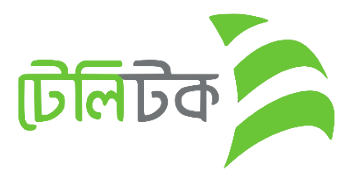

# *Change Password*

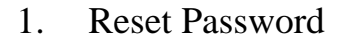

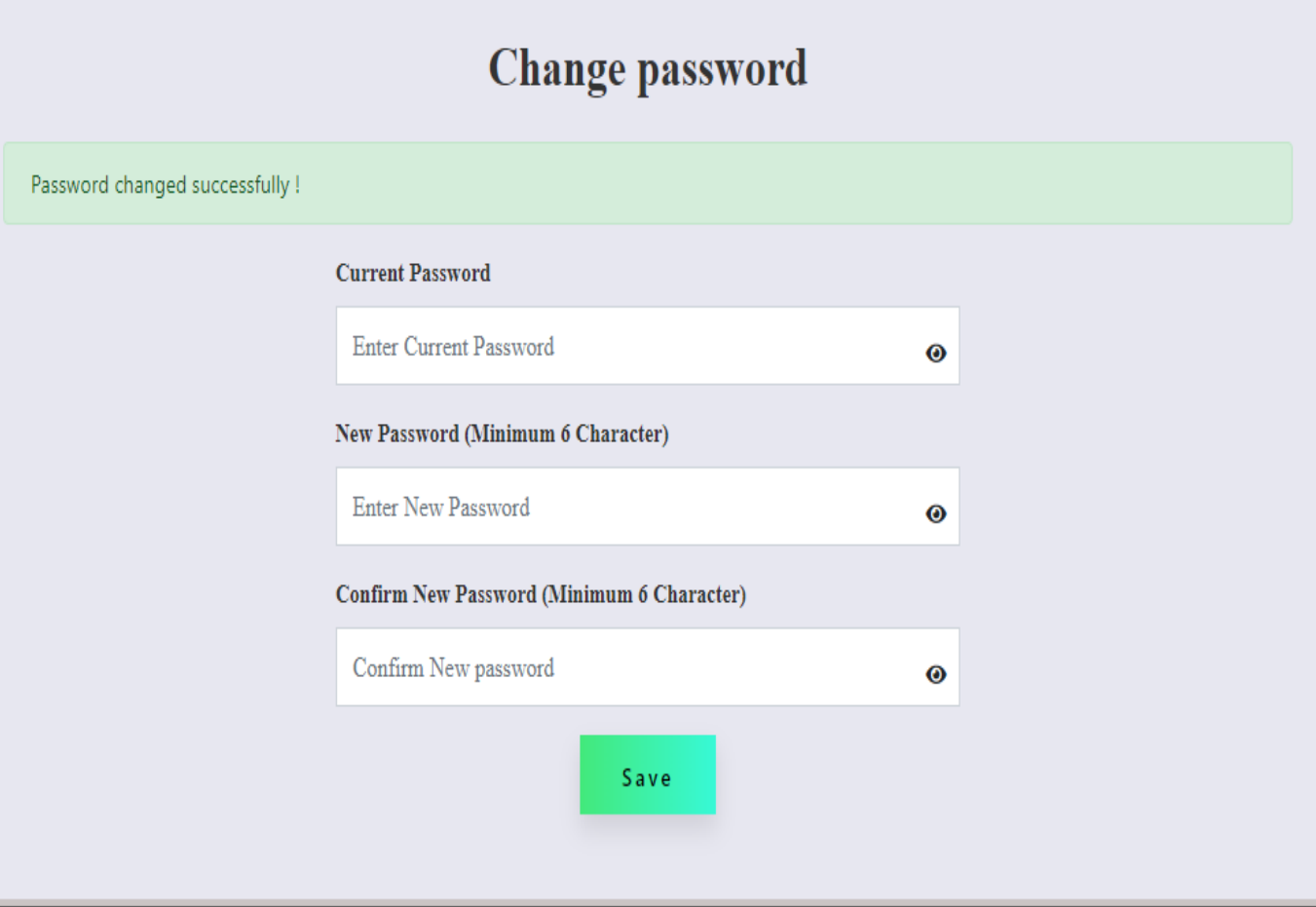

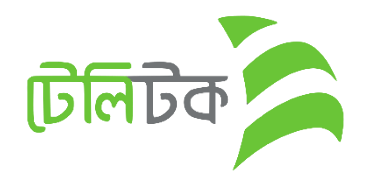

## *Author Registration*

Any Author can create user ID for Apply ISBN.

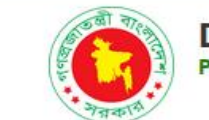

**Department of Archives and Library**<br>**People's Republic of Bangladesh** 

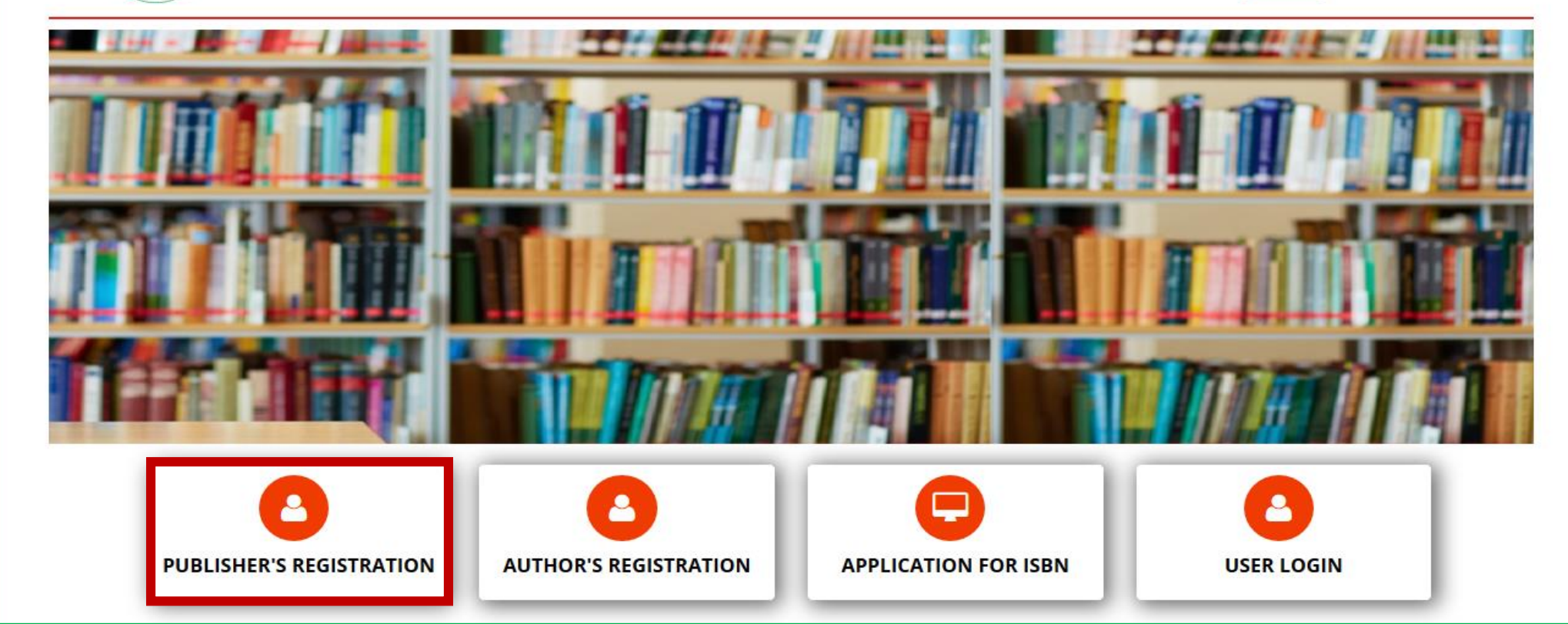

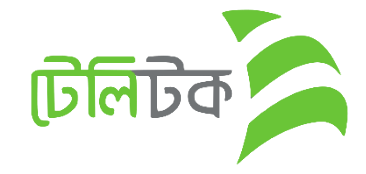

Logout

## *Author Registration*

### **SELECT AUTHOR INFORMATION**

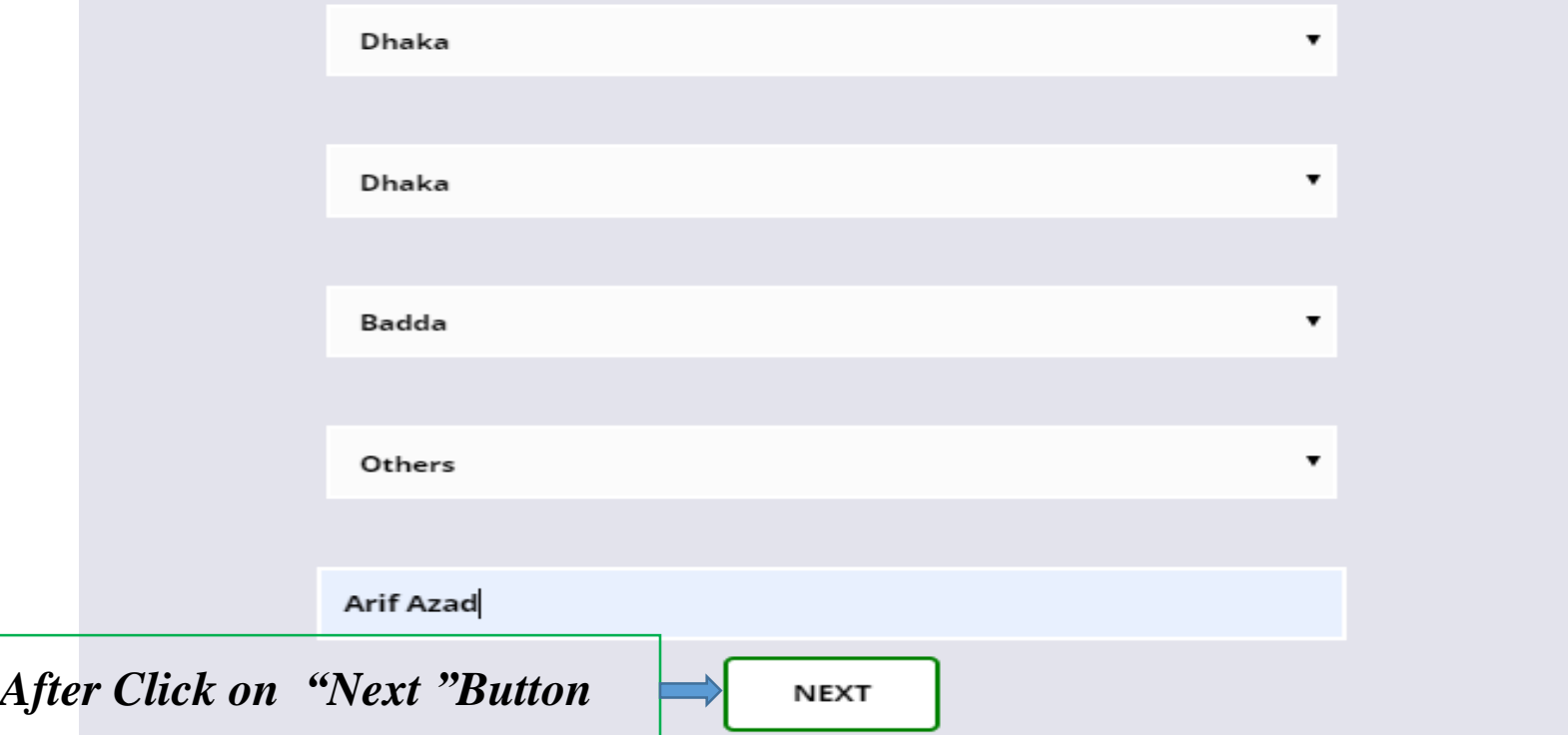

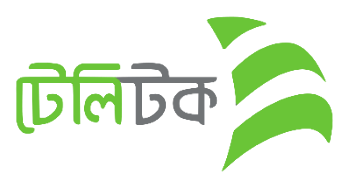

#### Version 0.01

#### *After Click on Registration Button from Web*

- 1. First Select **Division** from Dropdown
- 2. Select District (All District Under Selected Division)
- 3. Select Thana
- 4. Select Publisher Name.

**N.B: if select Others option after select Thana then show a new field for giving Author Name.**

*1. If user wants to Resize any picture then it can be done by clicking on this URL.*

1

- *2. Contact Mobile number will be initial Password so it must be a valid phone number.*
- *3. Every Image should be Dimension 300 \* 300*

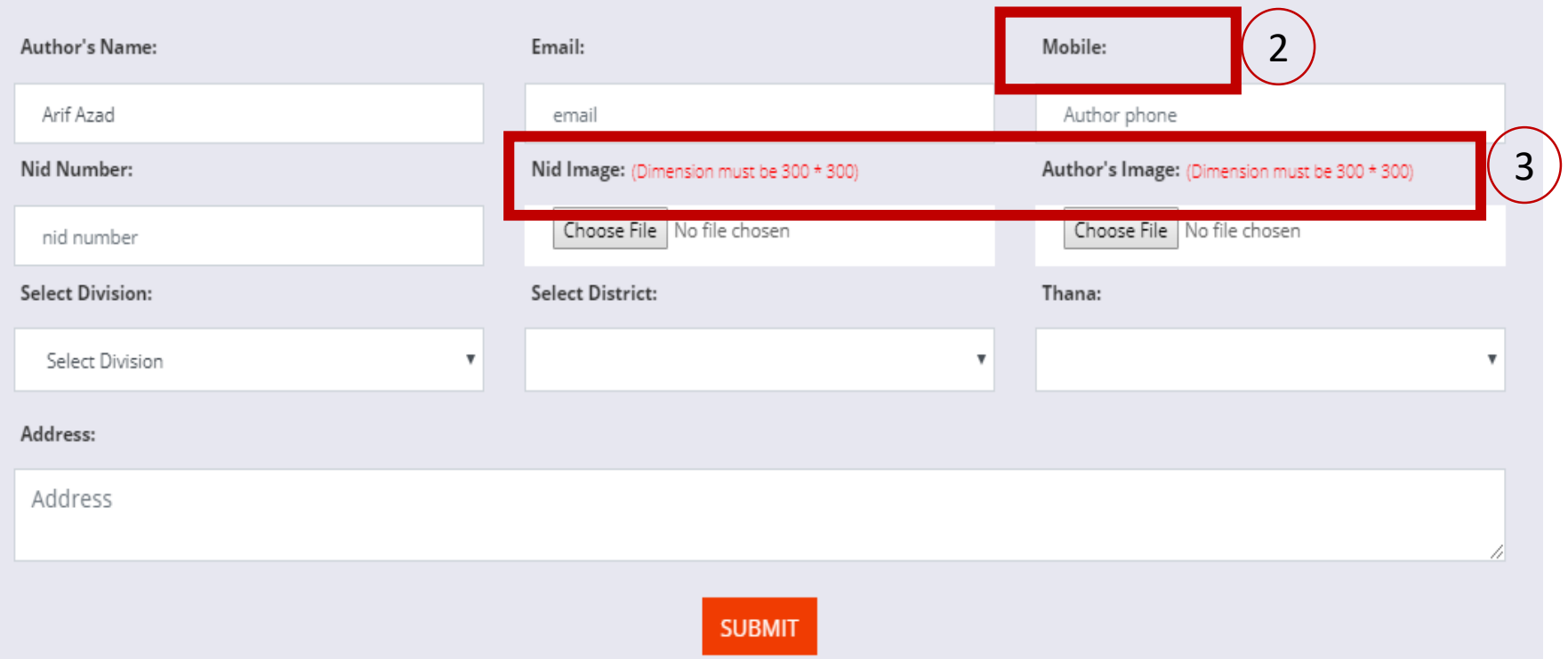

**Click Here to Open Online Image Resize Tools** 

**AUTHOR'S REGISTRATION FORM** 

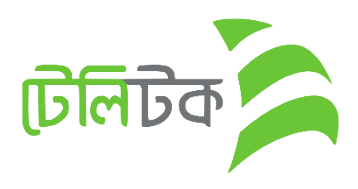

## *Author Registration*

- *1. After Click on "Submit" button Preview page will show*
- *2. User Can see the given all information at a glance*.
- 3. If click on 'Confirm" button then show a File with PDF format in New Window of Browser.

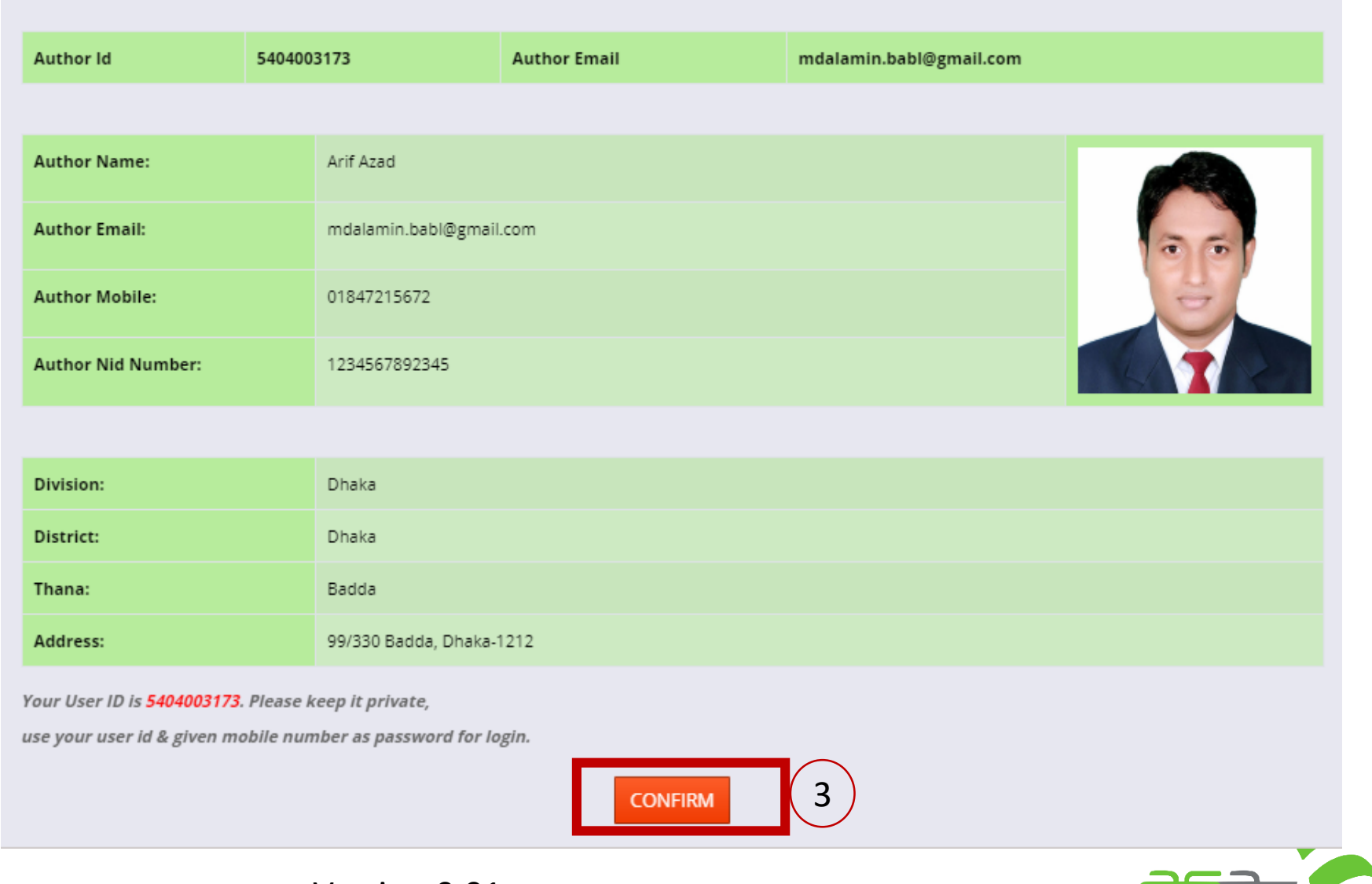

**[**bla]

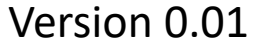

## *Author Registration*

- 1. After click on "Confirm" button a PDF File will open.
- 2. Author will get a USER ID
- 3. Password will be his/her Mobile Number (OTP)

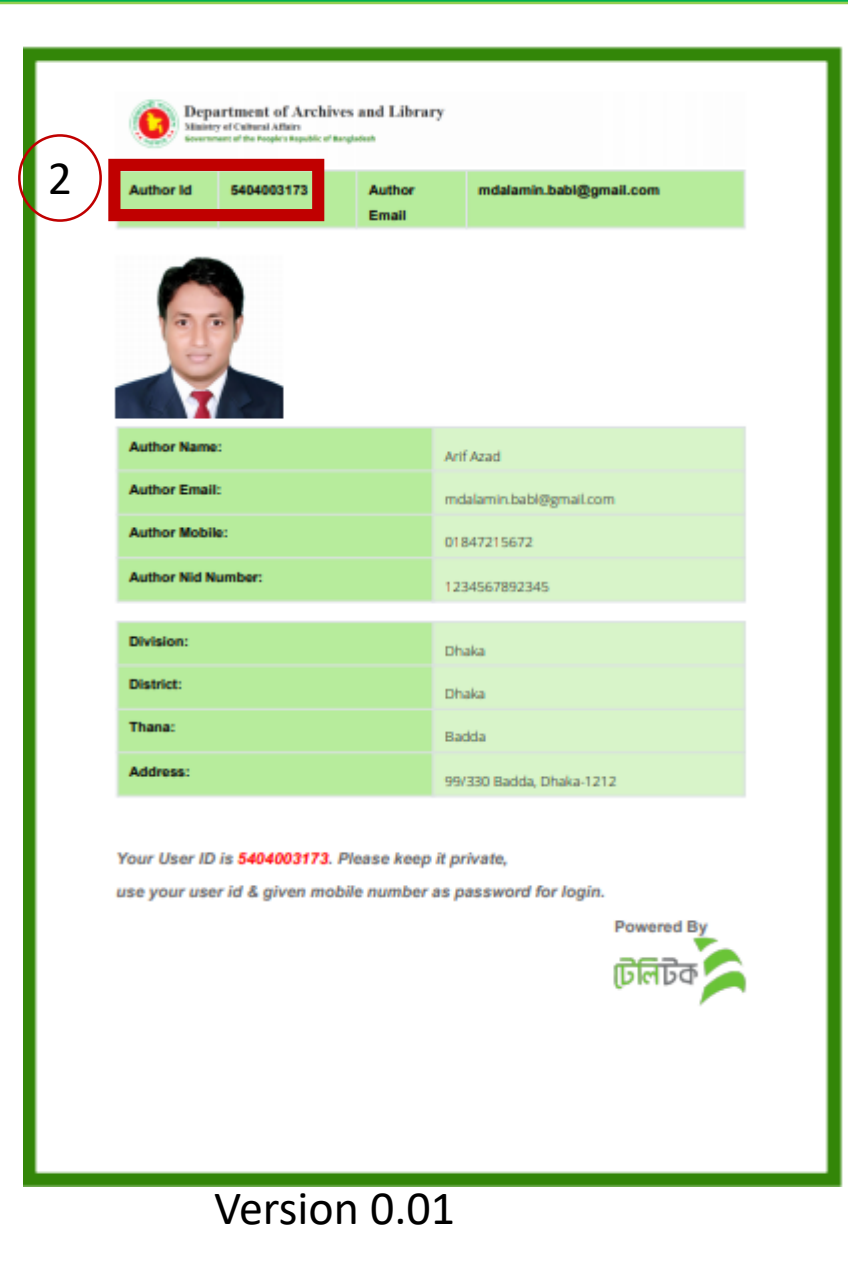

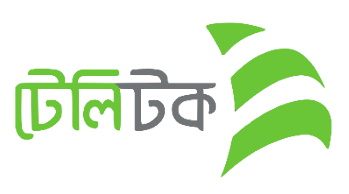

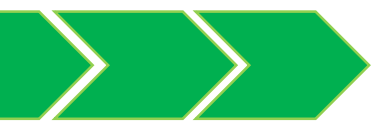

# *ISBN Registration*

1. Author will apply for ISBN from this menu

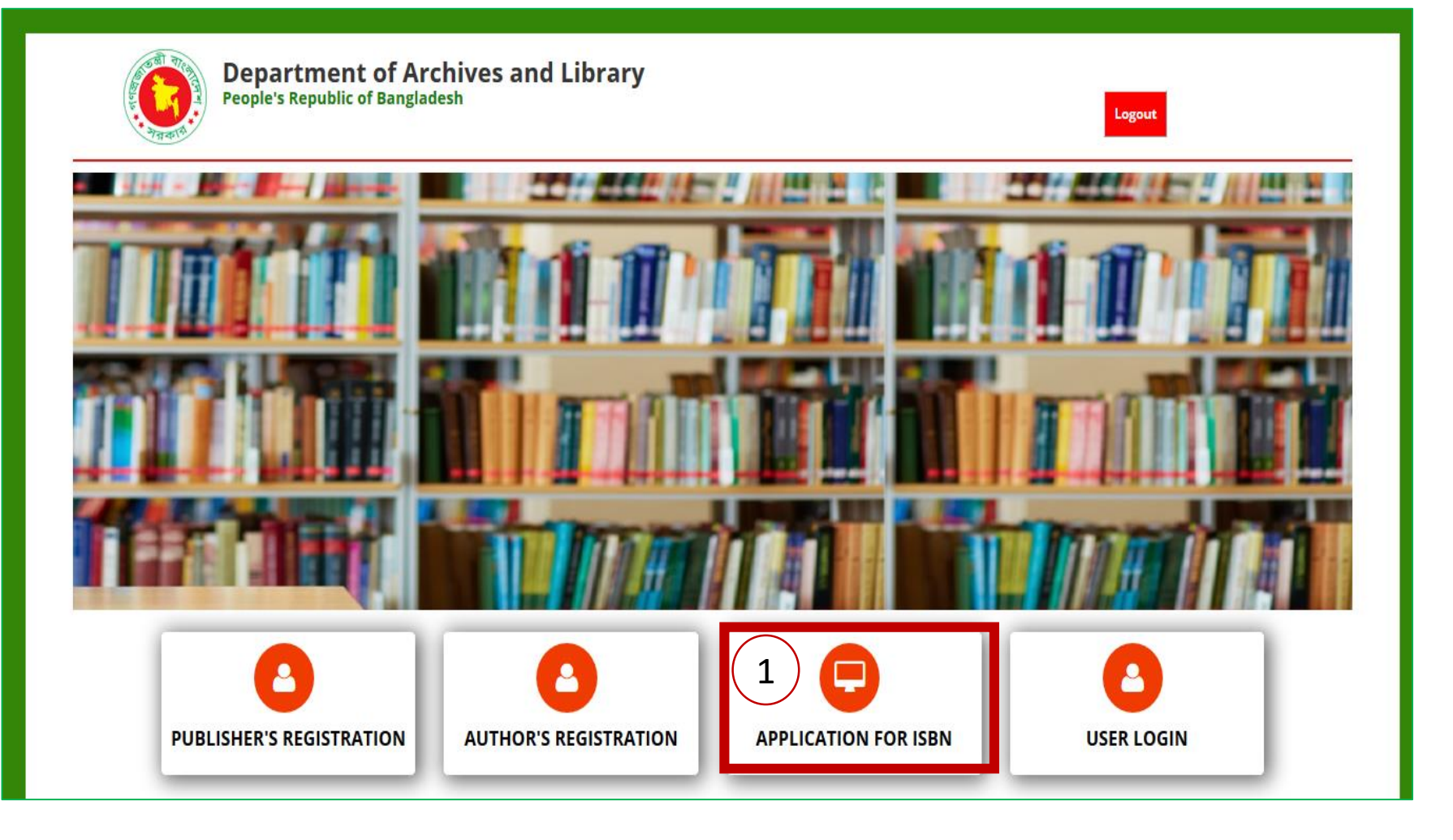

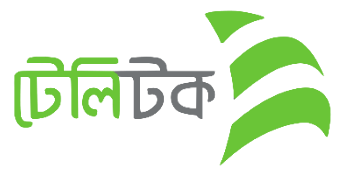

- 1. Author needs to Select "Author" option from dropdown.
- 2. User ID Input
- 3. Password Input

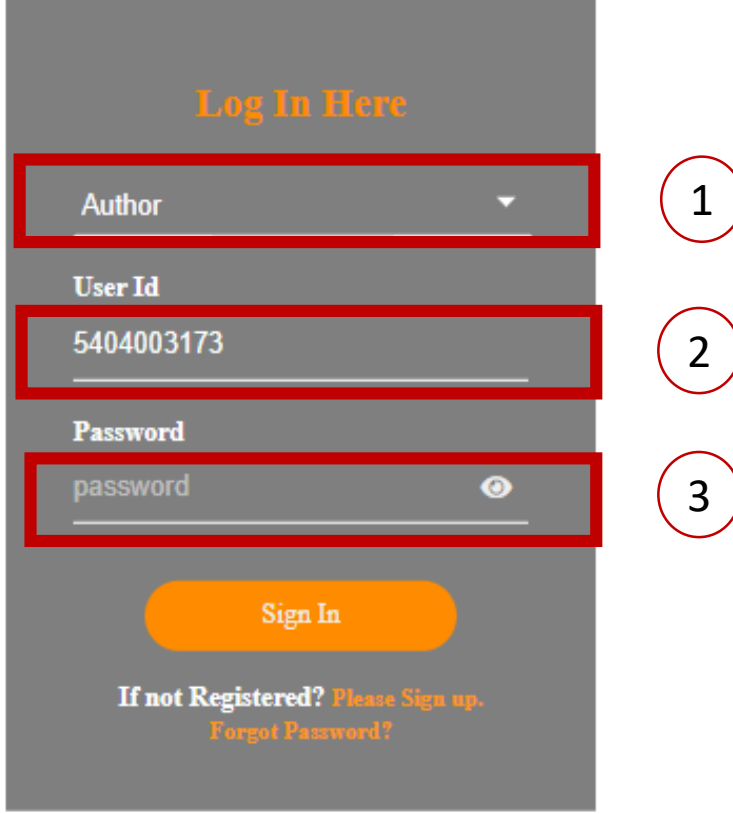

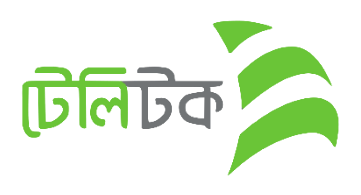

# *ISBN Registration*

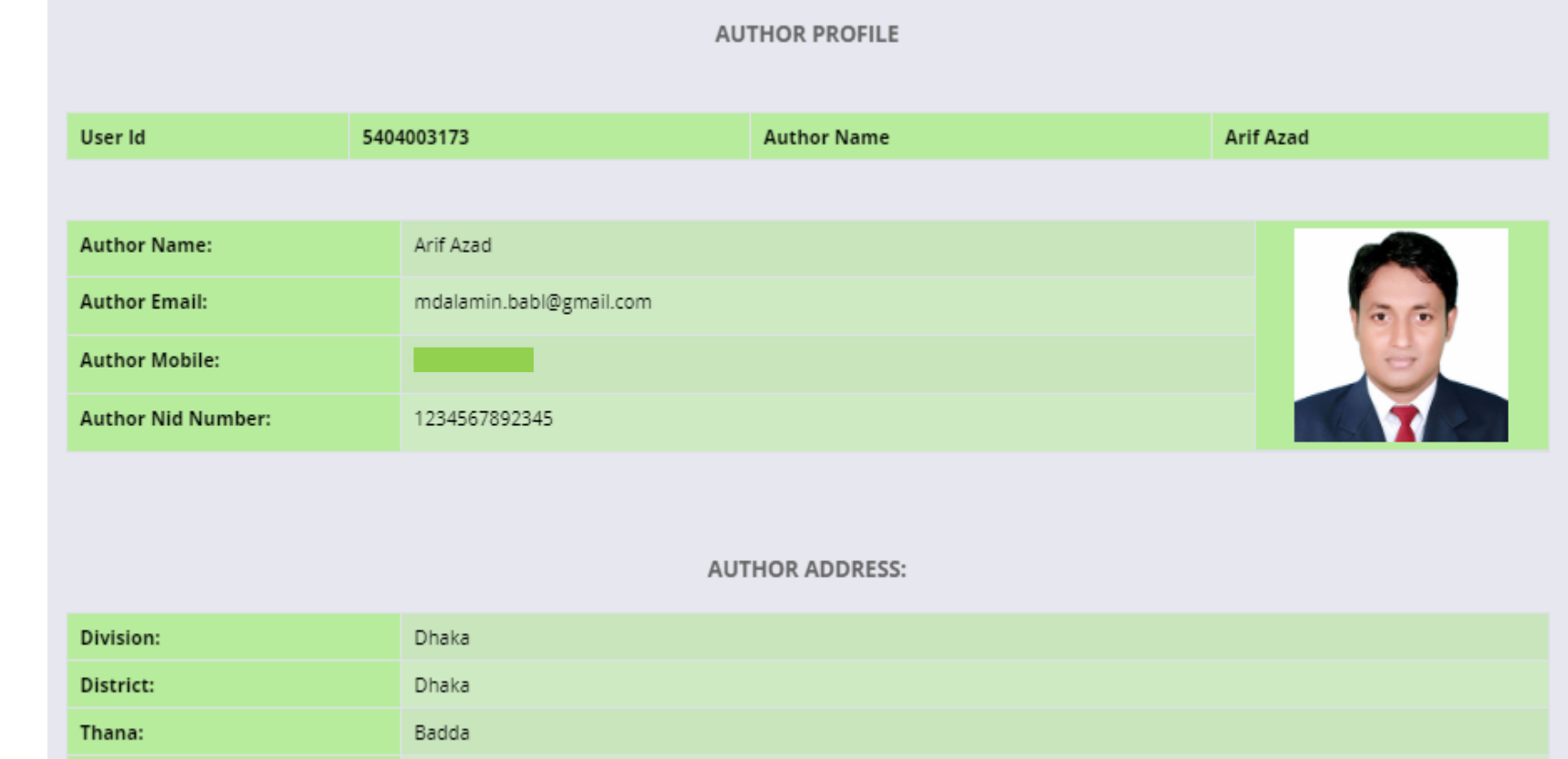

1. After Login user will see the "Author" Profile.

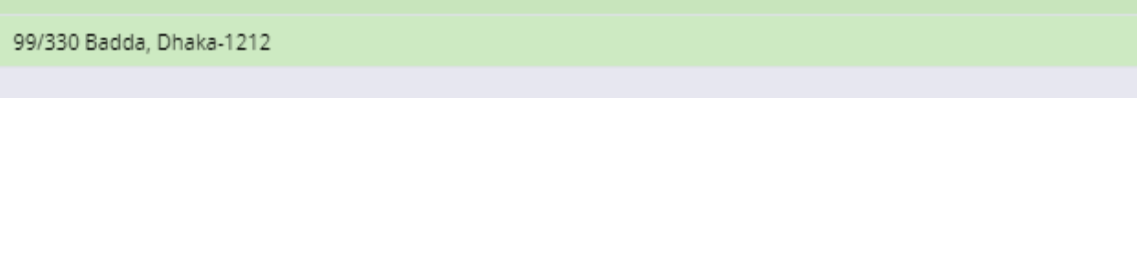

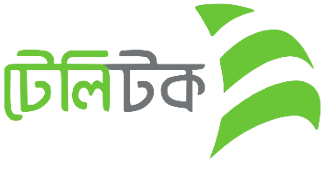

House/Village:

# *ISBN Application Form*

#### **ISBN APPLICATION FORM**

- 1. Here Author will input Book Information for ISBN
- 2. Multiple Book can be added in this form by click on **"Add More Book"**  button
- 3. Finally click on "Submit" button

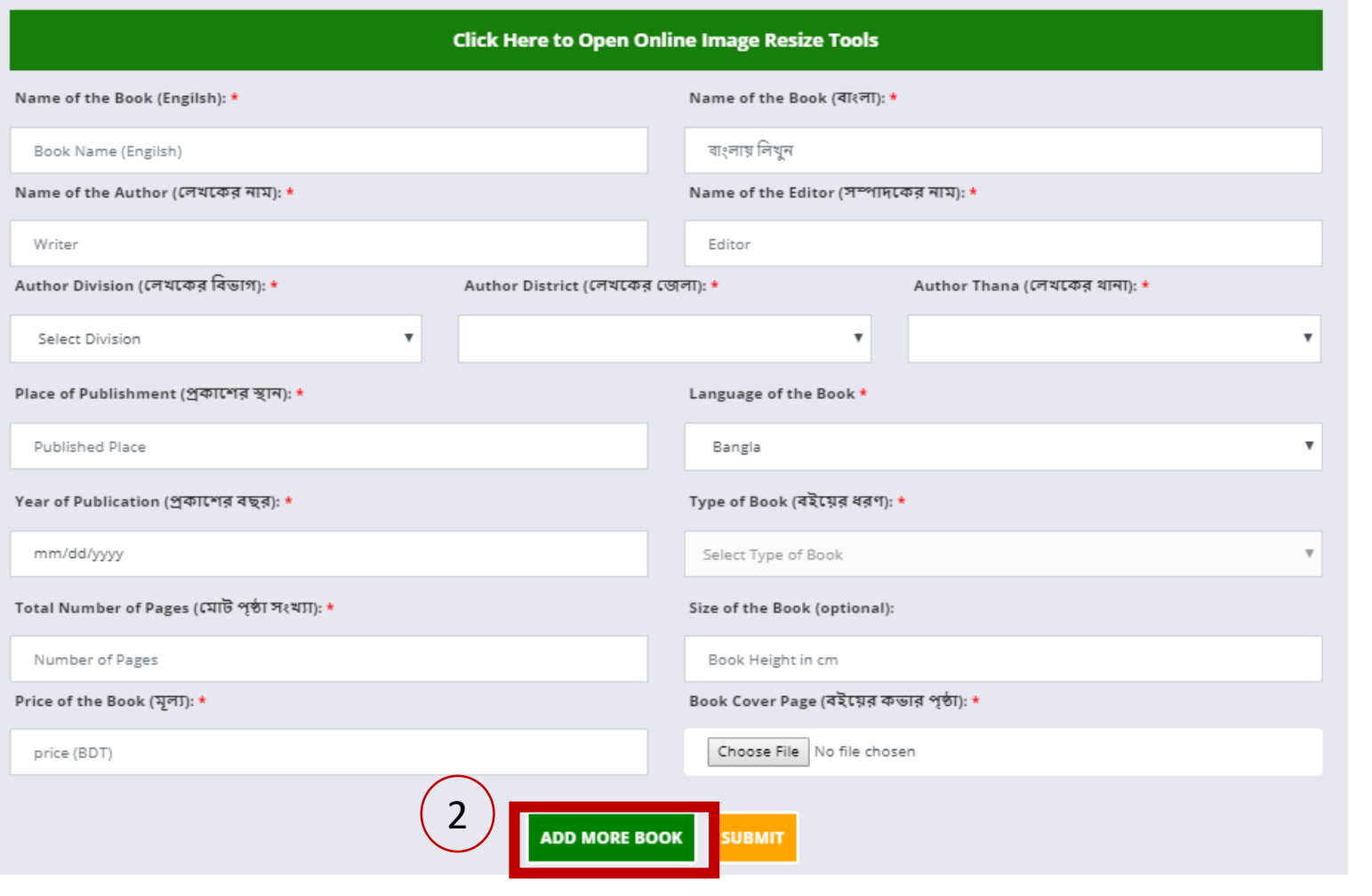

**जिल** 

### *ISBN Application Form*

- 1. Here will show summary which will help the user can see the information at a glance.
- 2. There will show information of Books
- 3. Here will show Summary along with Application charge.
- 4. If user click on "Confirm" button then the following PDF will be downloaded.

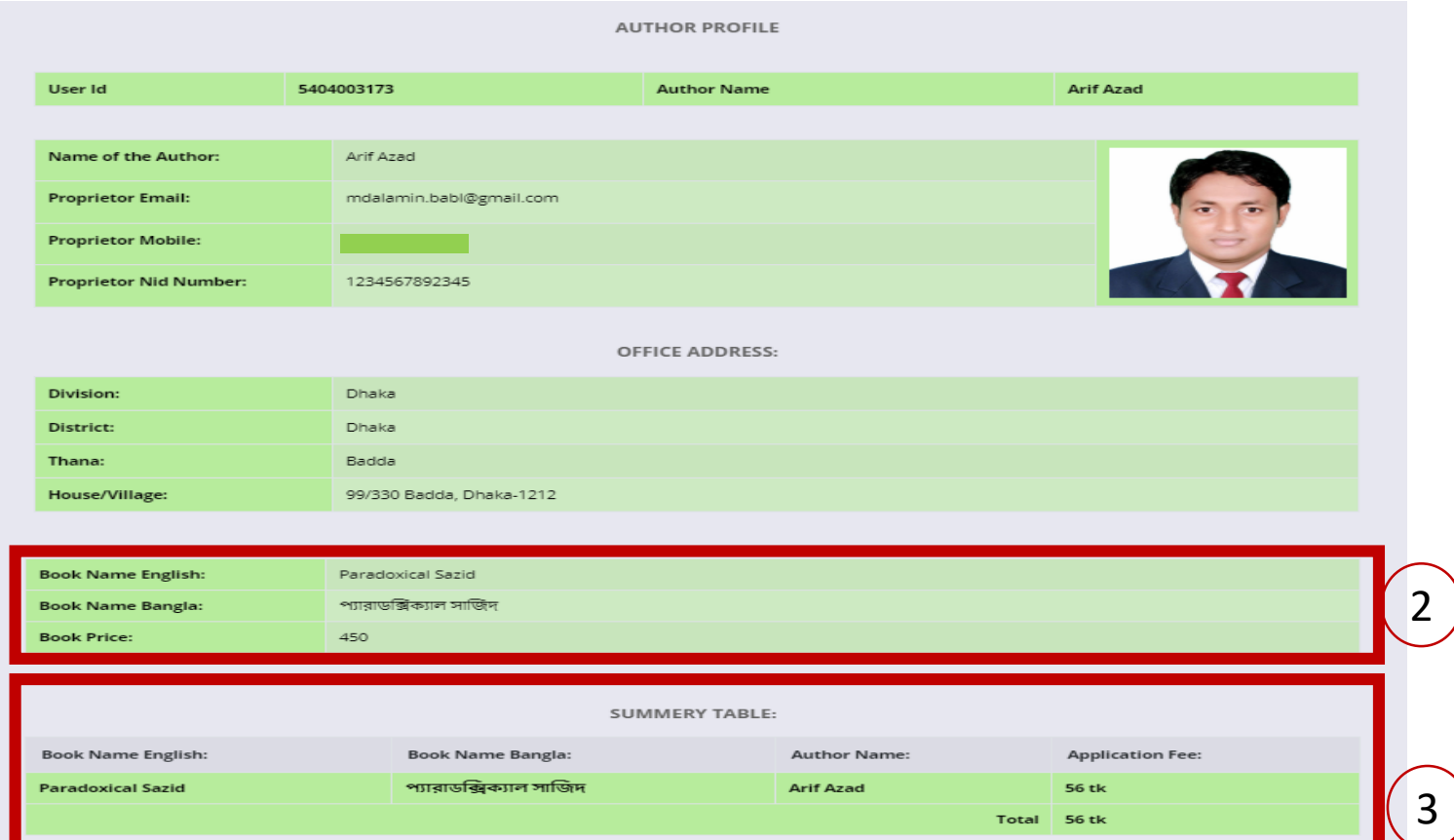

I [Arif Azad] hereby obliged to submit a copy of my book [Paradoxical Sazid] as per the copyright act 2005 (amendment). No word or sentence g is bevond the norms of he state is used in my book. If it happens or proves so . I will solely be liable and ISBN authority shall not be responsible for this

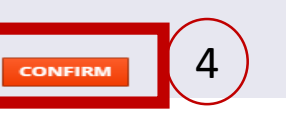

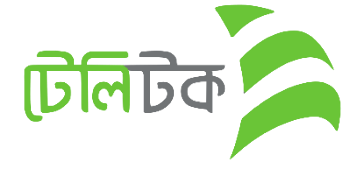

<u> जिलिंके प्राप्त</u>

#### 1. Sample PDF file

2. Read the whole note and pay the Application Charge as per direction.

#### **Department of Archives and Library** Ministry of Cultural Affairs staterny on carrier at Assers<br>Government of the People's Expublic of Bangladesh

#### **Details of the ISBN Application**

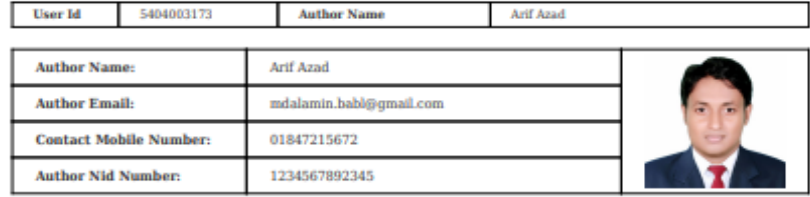

*ISBN Application Form*

#### **Author Address**

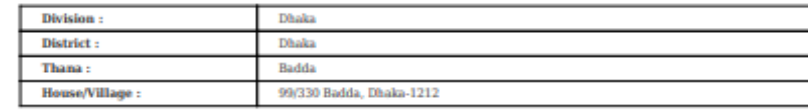

#### **Application Information**

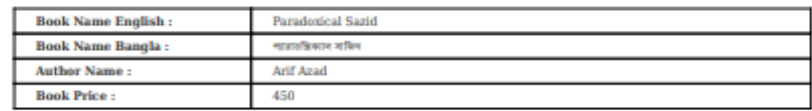

#### **Summery Table**

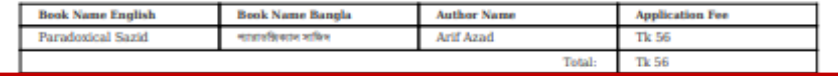

 $\boxtimes$  | [Arif Azad] hereby obliged to submit a copy of my book [Paradoxical Sazid] as per the copyright act 2005 (amendment). No word or sentence goes beyond the norms of the state is used in my book. If it happens or proves so, I will solely be liable and ISBN authority shall not be responsible for this.

2

Your ISBN Application ID: AR86103683, Please keep this number to pay the application fee tk 56 within 2019-11-08 from any Teletalk prepaid mobile phone by SMS.

1st - SMS Format: ISBN space Application ID and send SMS to 16222 [Example : ISBN AR86103683].

1st-SMS Reply: Returns a PIN (8 Digits) like 13423495.

2nd - SMS Format: ISBN space YES space PIN and send SMS to 16222 [Example : ISBN YES 13423495].

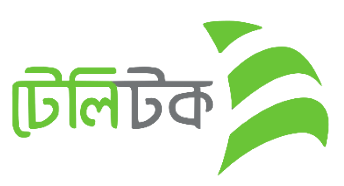

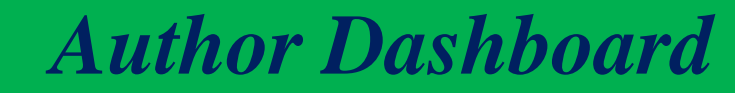

- 1. Total Number of Applied, Approved and Pending.
- 2. If user Paid the amount for applied ISBN then status will be **"Paid"**
- 3. After Payment user can Download the ISBN in PDF format.

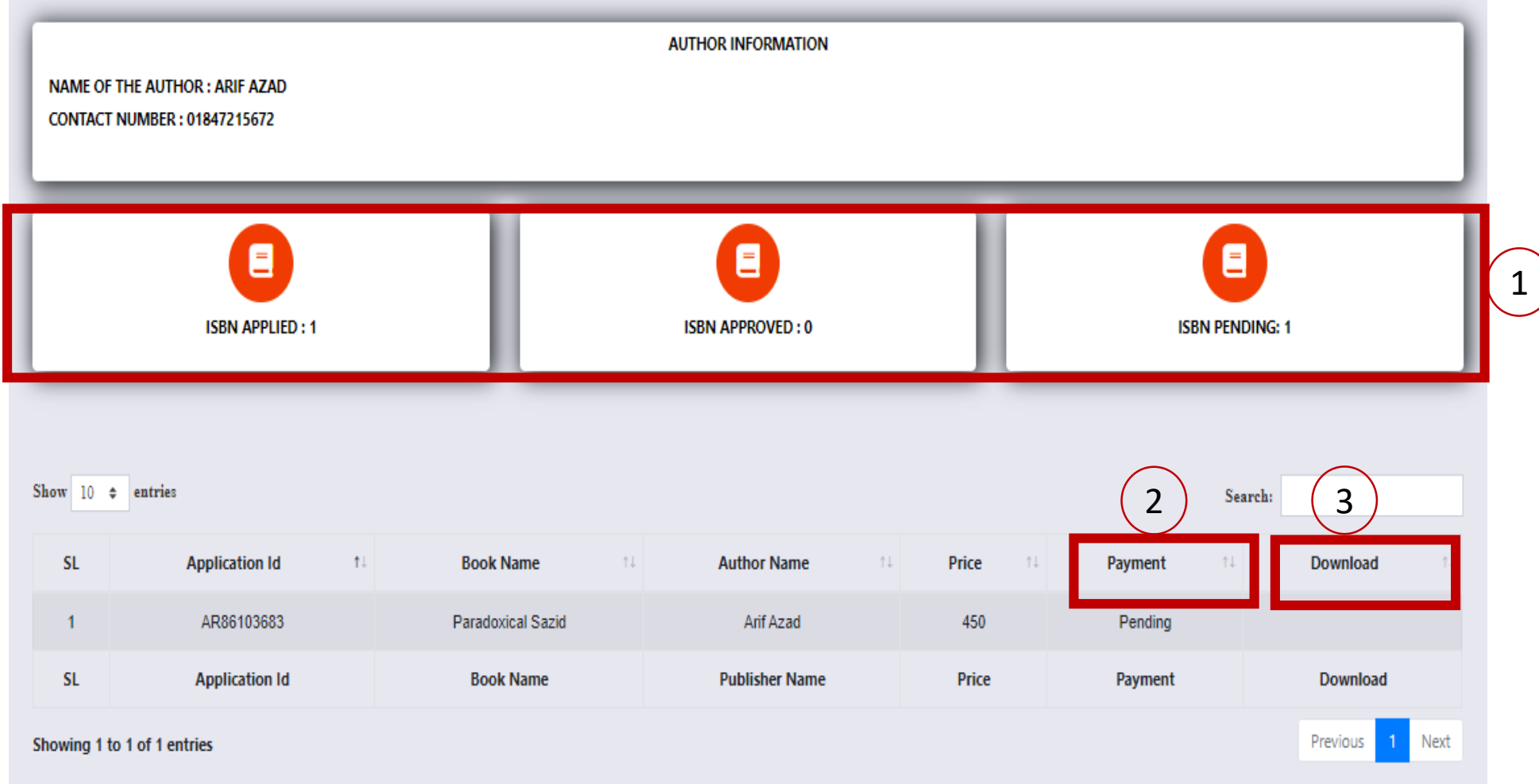

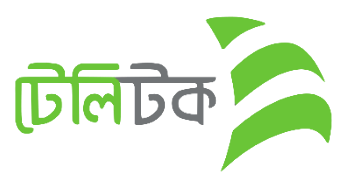

*ISBN Certificate*

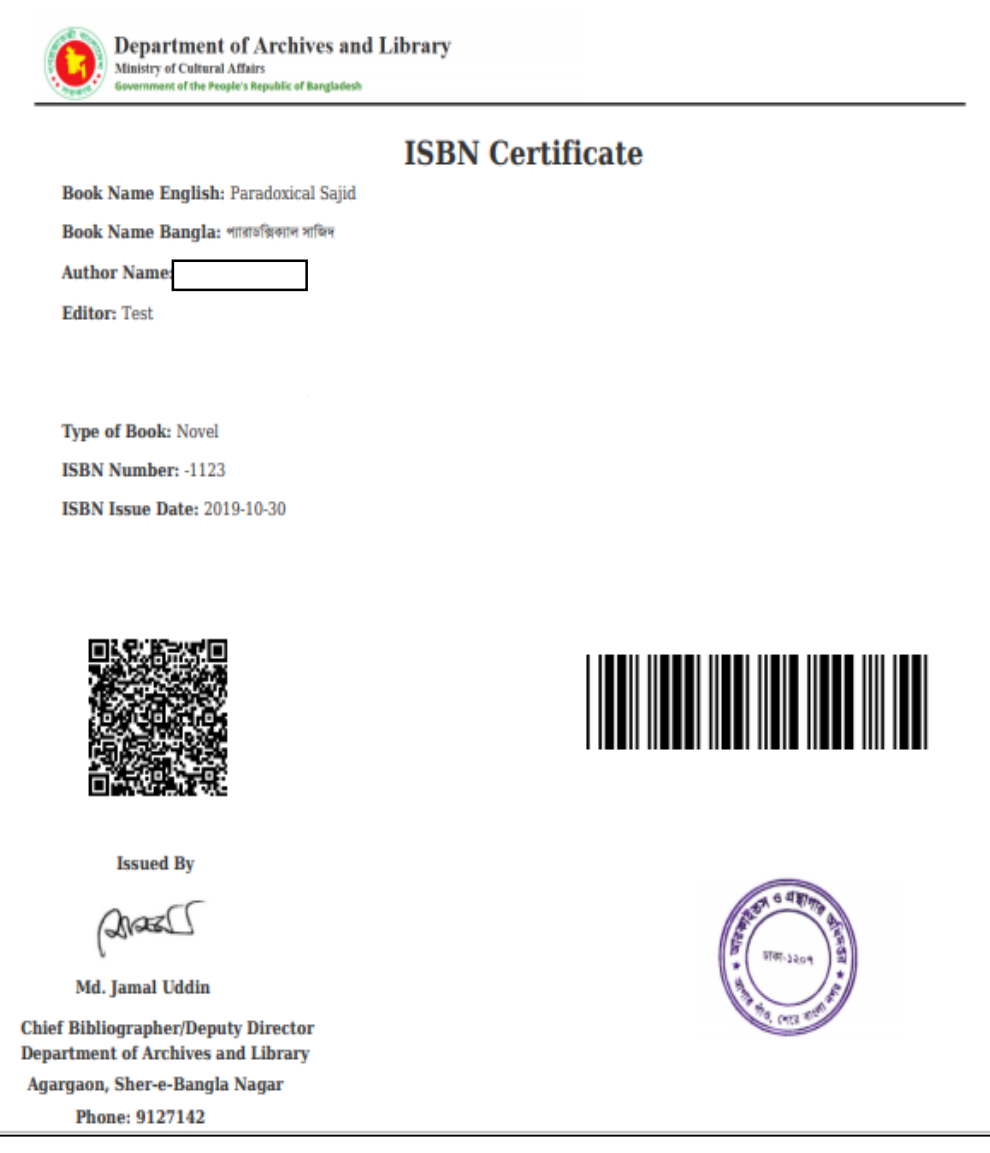

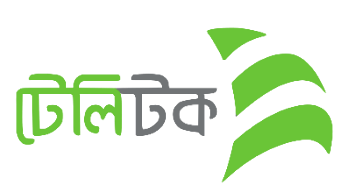

*Change Password*

1. This message will show if user does not change the initial Password.

Dear Arif Azad Please Change Your Password !

Please Click On Configure Password Menu & Change Your Default Password !

Or Click The Button Under Below!

**Configure Password** 

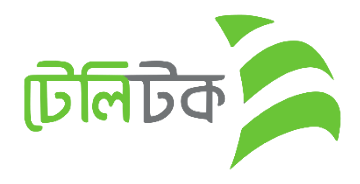

X

# *Change Password*

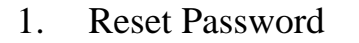

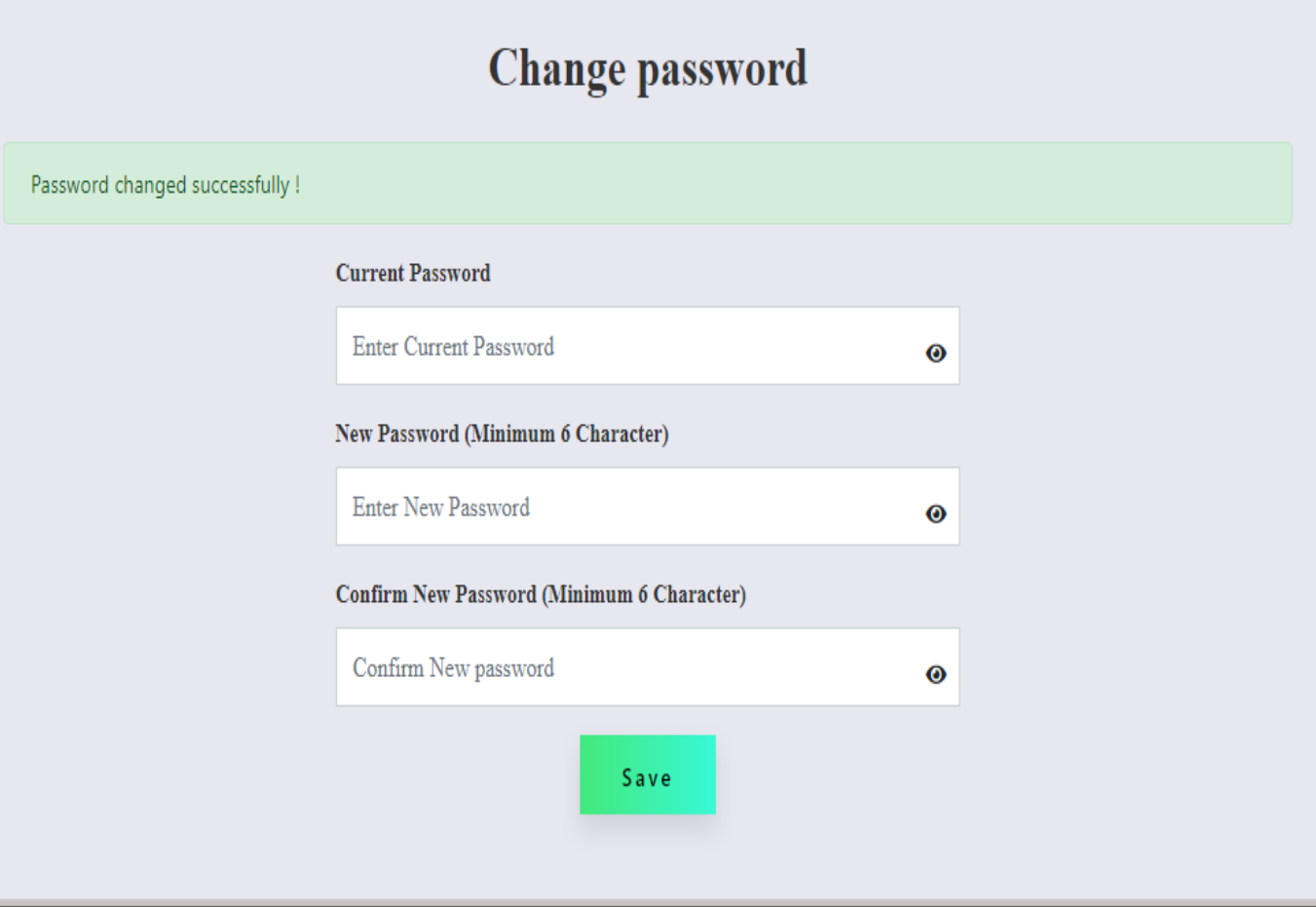

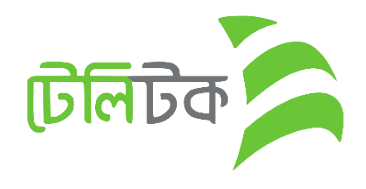

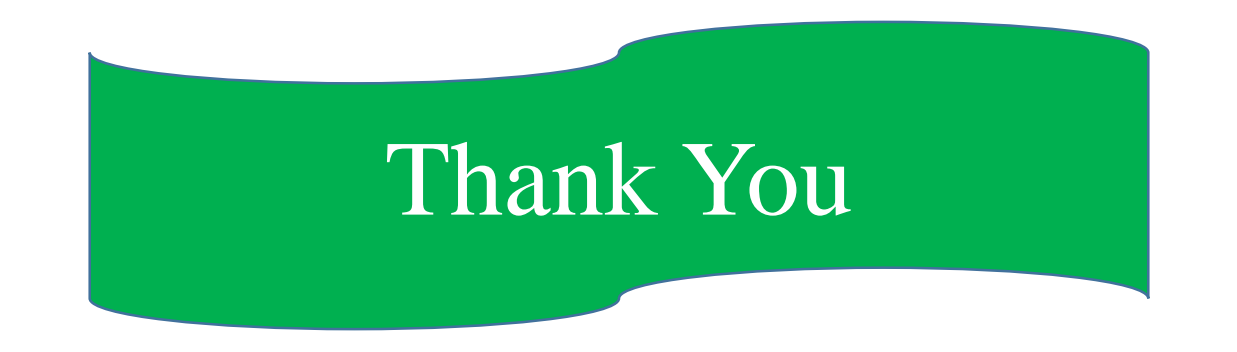

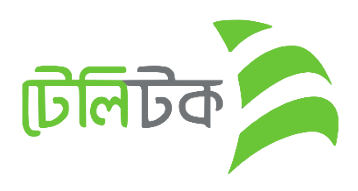